# スマホでドコモメール(メッセージ S,R)配信停止の方法

(出展:<https://www.nttdocomo.co.jp/service/messagefr/usage/cancellation.html>)

### Ⅰ.メッセージ S(スペシャル)の配信停止設定方法

# 1.Android OS の場合

①「ドコモメールアプリ」を起動する。

# 12:20 63 4 % … 中 18 18 11 58%  $\bullet$ LINE  $\bullet$ A കര 鞋针 齺 **NHK** a Y! 防災 YI防災速 m  $\bigcirc$  $\overline{\langle}$

11:48 3 4 % 3 回 · ∞ ¥ ₹ ... 68% ■

メール設

 $\checkmark$ 

完

 $\times -$ 

 $\times -$ 文字

 $t - x$ 

迷惑

迷惑 認方

 $III$ 

 $\bigcirc$ 

## 11:47 3 4 % 3 区 点 中 1 全 1 68% フォルダー覧 jiro.katoh19@doco クラウド ローカル 受信メール □ 山 受信BOX □■ いきがい □■ 乗り換え  $\Box$   $\Box$  IDPW □ ® メッセージR □ S メッセージS その他のメール □ > 送信BOX □ △ 未送信BOX □ ■ 迷惑メール ドコモ用 ◆ O、検索  $C$ 更新  $\Sigma$ 新規 その他

②「その他」(点三つ)を選択する。

#### ③「メール設定」を選択する。

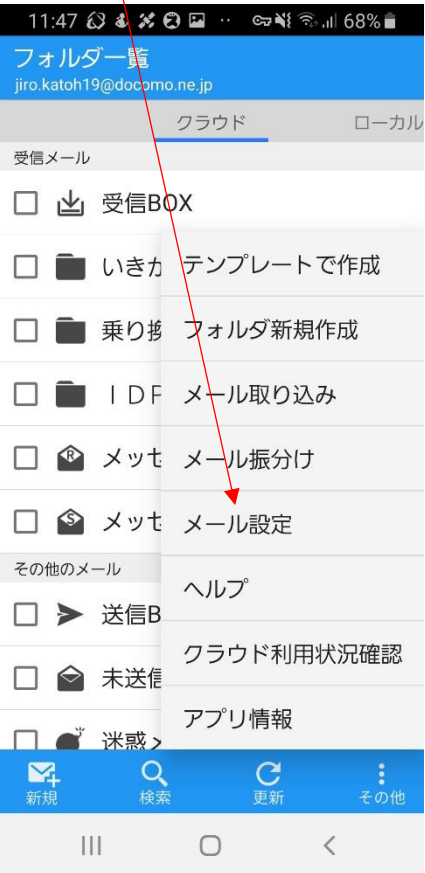

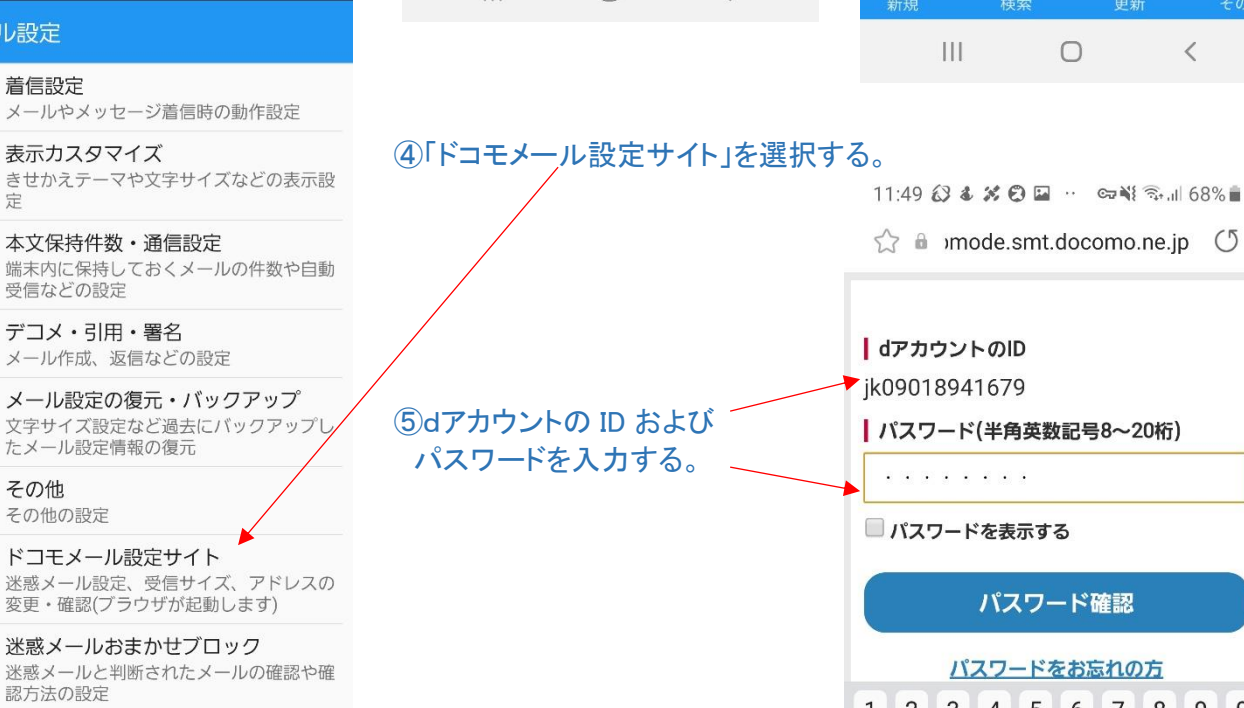

# ドを表示する パスワード確認

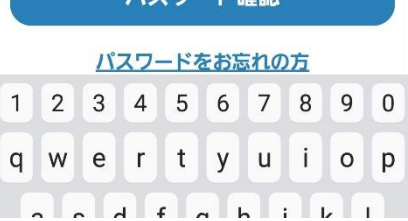

## ⑥画面下方の「メッセージ S 受信設定」を選択する。

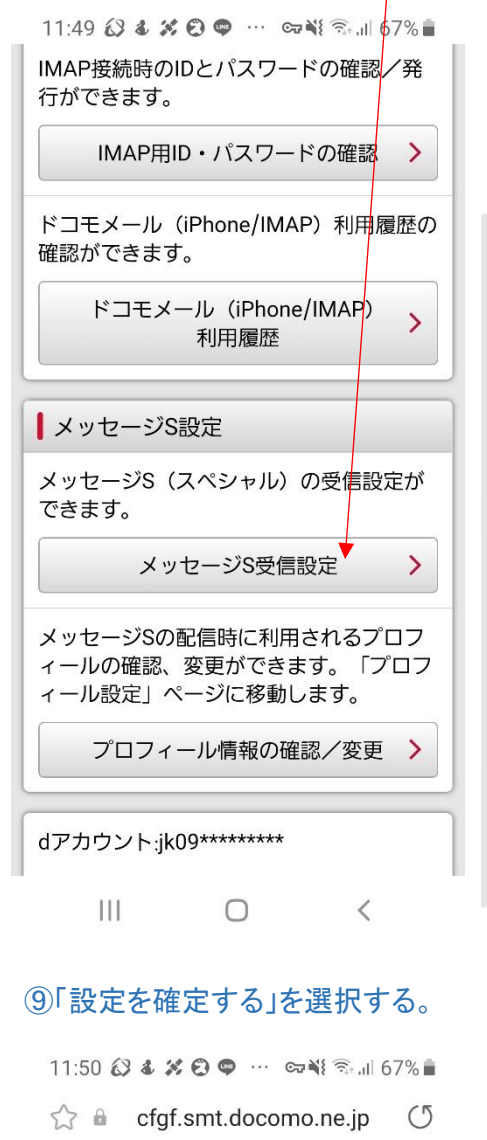

# docomo

お客様サポート

メール設定

#### 設定内容確認

以下の内容を設定します。 内容をご確認のうえ、「設定を確定する」 ボタンを押してください。

#### 設定する内容

■メッセージS受信設定

受信しない

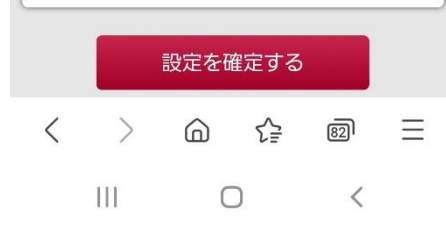

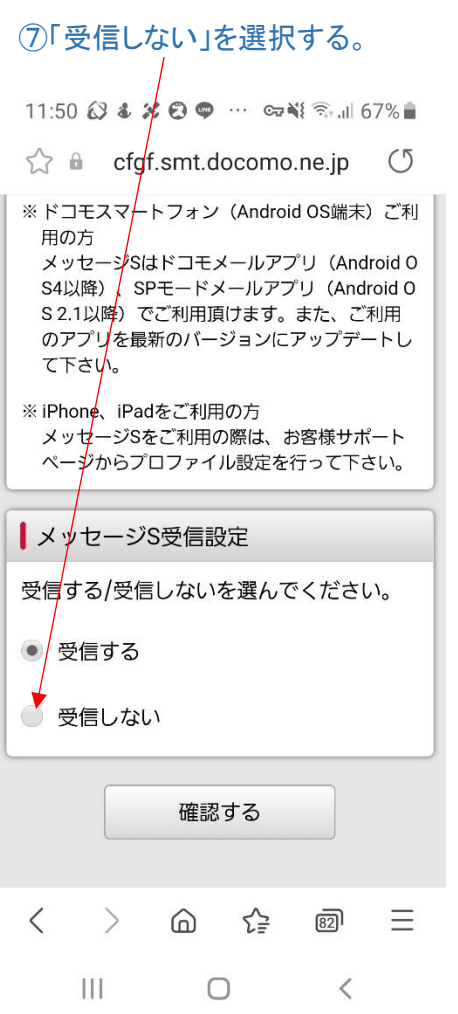

これで、「メッセージ S」は受信

⑩右図の完了画面が表示される。

されなくなる。

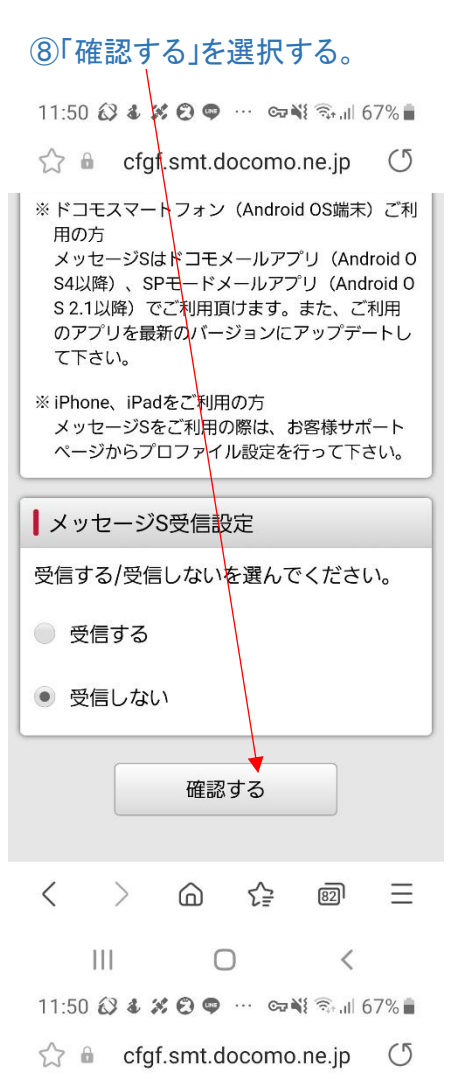

# döcomo

 $\mathbf{III}$ 

お客様サポート メール設定 設定完了 以下の内容で設定が完了しました。 反映された設定内容 メッセージS受信設定 受信しない く メール設定トップへ  $\langle$  $\left\langle \right\rangle$ ⋒ ≤≧  $\overline{32}$ Ξ

 $\Box$ 

 $\langle$ 

## 2.iOS の場合 (操作画面なし)

配信停止設定の手順のみ記載 ①「d メニュー」を起動する。 ②「My docomo(お客様サポート)」を選択する。 ③「設定(メールなど)」を選択する。 ④「メール設定(迷惑メール/SMS 対策など)」を選択する。 ⑤以降は Android の場合と同様、ID とパスワード入力する。 ⑥「メッセージ S 受信設定」を選択する。 ⑦「受信しない」を選択する。 ⑧「確認する」を選択する→設定を確定する。 ⑨「設定を確定する」を選択する。

# Ⅱ.メッセージ R(リクエスト)の配信停止設定方法 配信停止にあたっての注意 (ドコモサイトの表示をコピー)

### 各メッセージ R によって、配信停止方法が異なります。メール内容をご確認の上、お間違えのないよう、ご注意ください。

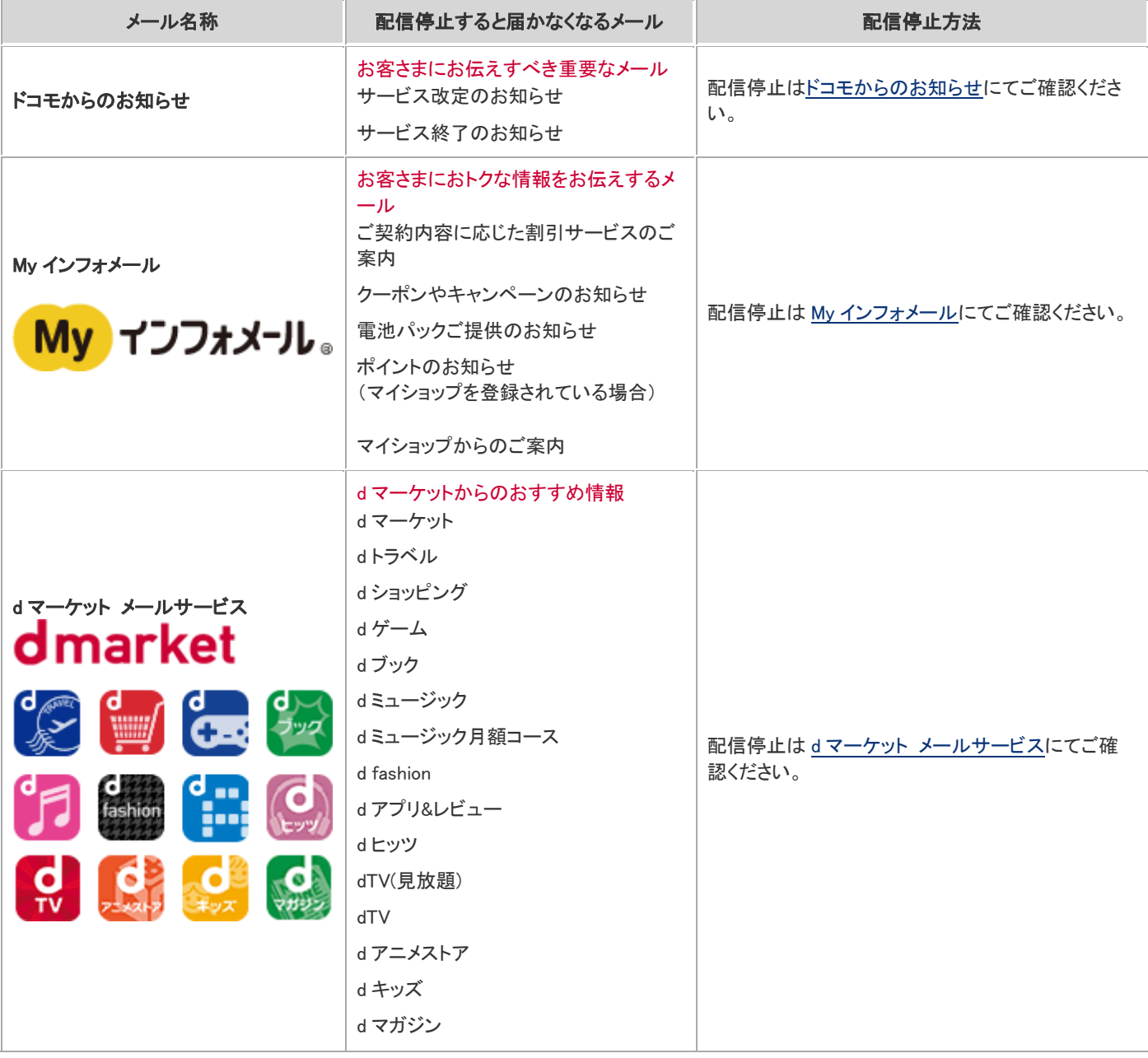

「d マーケット」または「受信メール」から配信停止可能。

# スマートフォンの場合

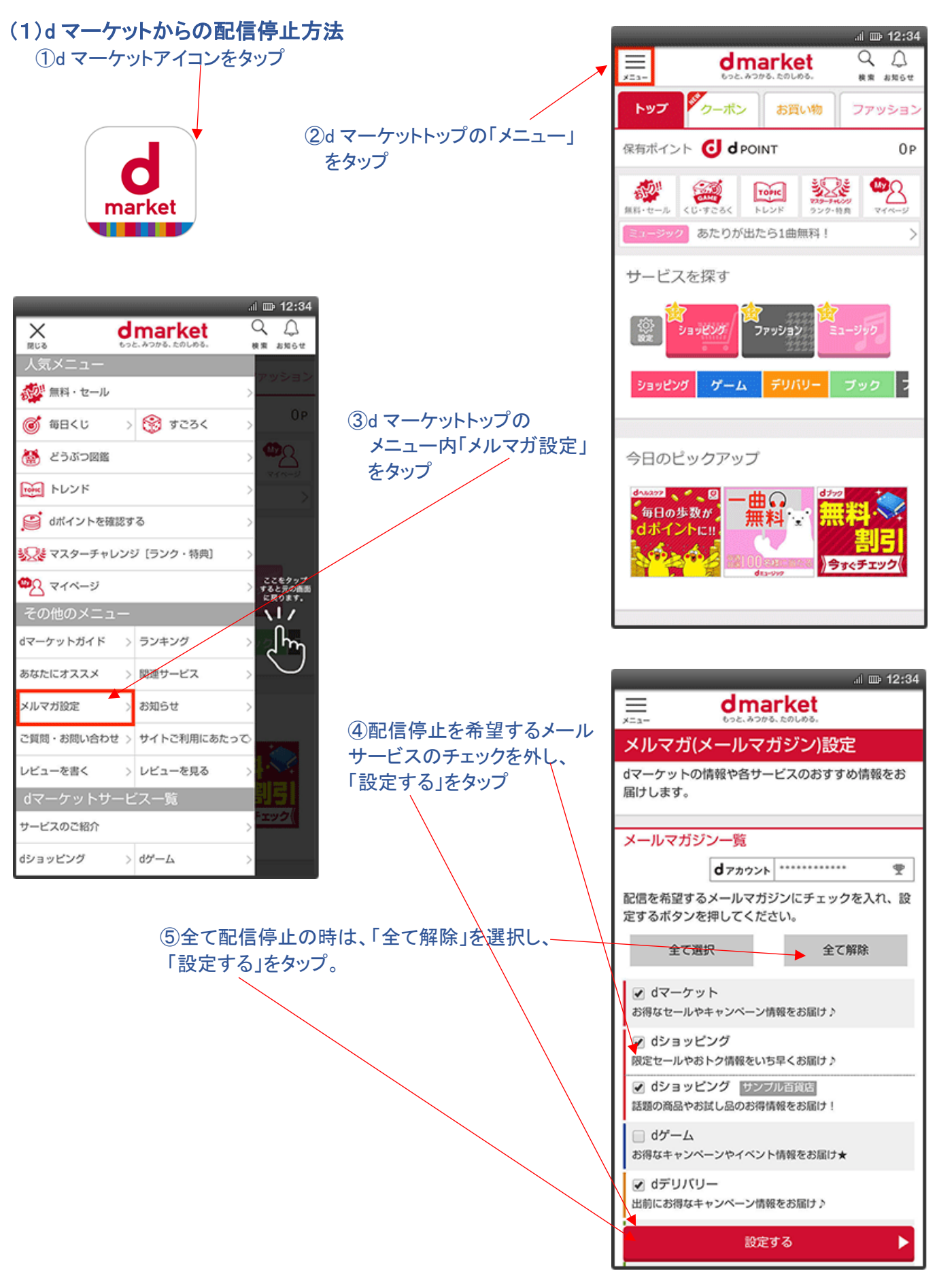

# (2)受信メールからの配信停止方法

①受信メールの最下段にある、配信停止はコチラをタップ

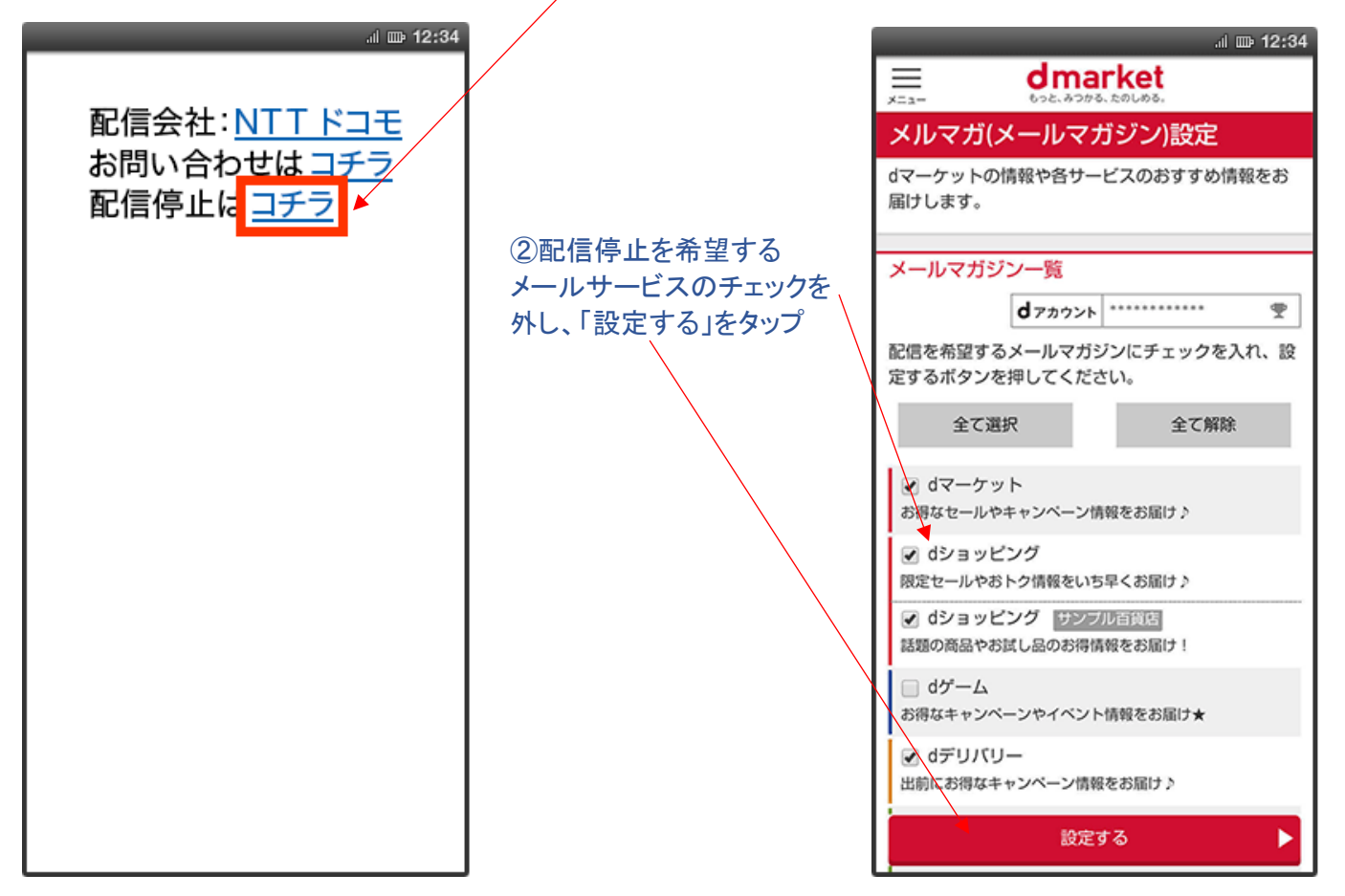